# SecureLockMobile で暗号化しよう~ポータブルハードディスク~

TSecureLockMobile」は、本製品から起動しますので、パソコンにインストールすることなくお使いいただけます。そのため、出張先やお友達のパソコンなどで使用する場合も、パソ コンの環境を変更せず使用できます。

暗号化の概要

まず、暗号化ボックスを作成します。暗号化ボックスとは「SecureLockMobile」でし か開けないファイルで、この中に暗号化するデータを保存します。

暗号化ボックスを作成したら、データを暗号化ボックスに移動(コピー)して <sub>唱号化</sub>部ックスで自然したラ、クークを増写出ポックスに移動(コピーグして<br>SecureLockMobile を終了します。これで暗号化は完了です。暗号化ボックスは SecureLockMobile でパスワードを入力しないと開けませんので、他の人にデータを 。閲覧されることを防止できます

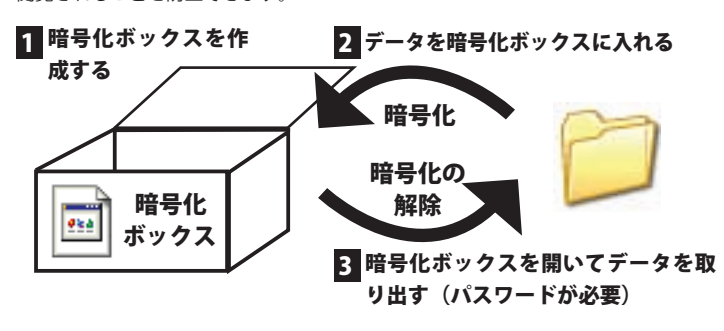

#### パソコンではどう見える? =

984

暗号化ボックスは、左のように表示されます。 暗号化ボックスを開くには、パスワードが必要となります。

#### 暗号化ボックスを作成する 1

データを収録する暗号化ボックスを作成します。

- 公注意 暗号化ボックス作成時にお客様が容量を指定します。指定した容量を超 えるデータ(総容量)は入れられませんのでご注意ください。
	- 一度作成した暗号化ボックスの容量は変更できません。ご注意ください。
	- 作成済みの暗号化ボックスがあるかないかによって手順が異なります。 既に作成済みの暗号化ボックスがある場合は、「別の暗号化ボックスを 作成する場合」を参照してください。

# 初めて暗号化ボックスを作成する場合

┃ 本製品をパソコンに接続し、モバイルランチャーから SecureLockMobile を起動します。

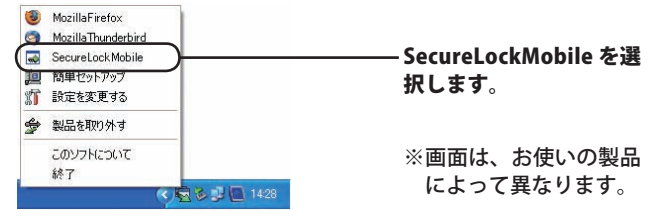

 $\,2$  「暗号化ボックスを作成します」と表示されたら、[ 次へ ] をクリッ 。クします

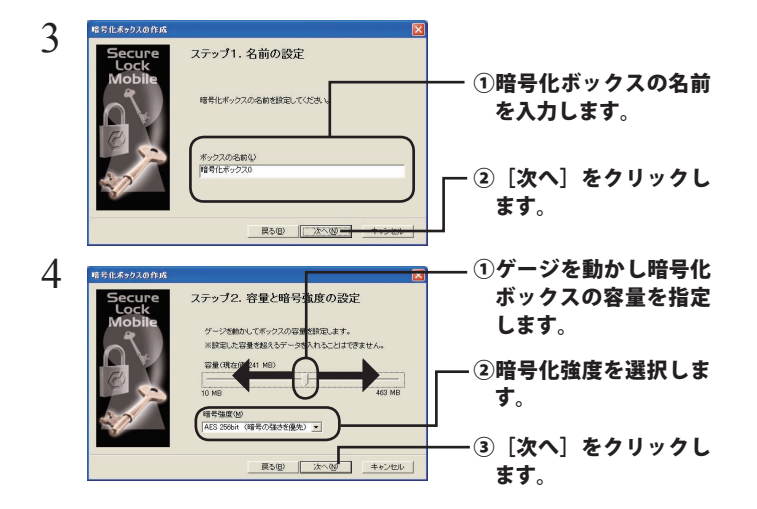

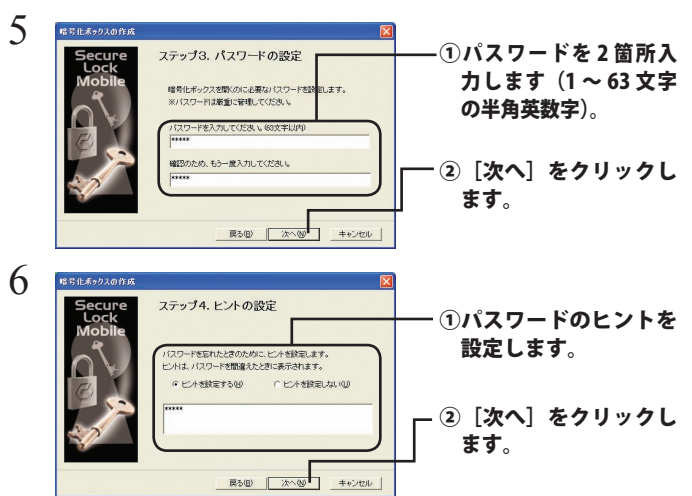

 $\overline{\mathcal{I}}$  「暗号化ボックスを作成します。よろしいですか?」と表示され たら、[OK] をクリックします。

入注意 1GB の暗号化ボックスを作成するのに約 40 秒 (USB1.1 接続 の時は約 20 分)かかります。手順 8 の画面が表示されるまで SecureLockMobile を終了しないでください。

 $8$  暗号化ボックスが作成され、以下の画面が表示されます。

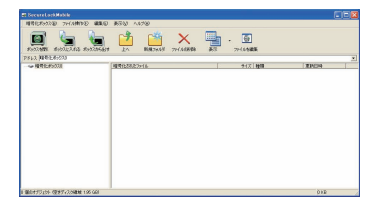

以上で暗号化ボックスの作成は完了です。続いてデータを暗号化しましょう。「デー タを暗号化ボックスに入れる」を参照してください。

## 別の暗号化ボックスを作成する場合

作成済みの暗号化ボックスとは別の暗号化ボックスを作成するときは、以下の手順 。で行ってください

┃ 本製品をパソコンに接続し、モバイルランチャーから SecureLockMobile を起動します。

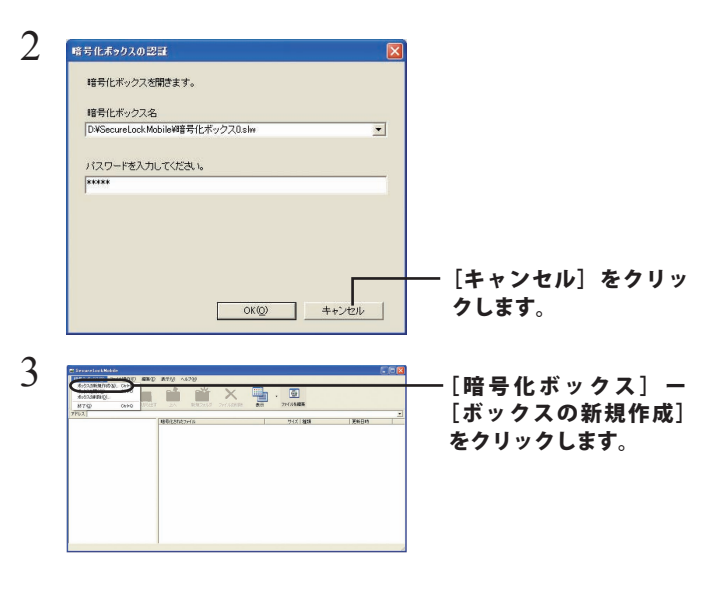

 $4$  以降は「初めて暗号化ボックスを作成する場合」の手順2以降の 手順を行ってください。

・タを暗号化ボックスに入れ

暗号化したいデータを、SecureLockMobile の画面にドラッグすると、データが暗号 化ボックスに収録されます。暗号化ボックスに収録されたデータは、暗号化されて 他の人が見ることができなくなります。

#### 公注意 4GB 以上のファイルは、暗号化ボックスに入れることはできません ( 暗号 化できません)。

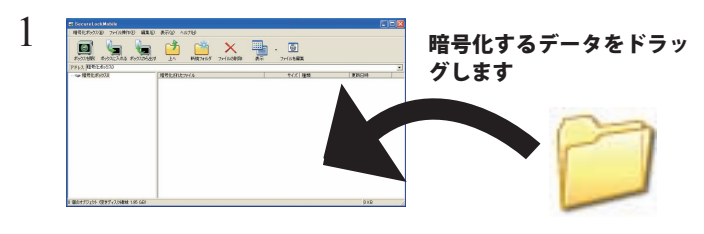

▲注意 1GB のファイルを暗号化するのに約 20 分(USB1.1 接続のときは 約70分) かかります。暗号化しているときはパソコンに大きな負 荷がかかっていますので、パソコンの操作をしないでください。

#### $\mathcal O$  画面右上の [×] をクリックして画面を閉じます。

以上で、暗号化ボックスにデータを入れる作業は完了です。

2

#### 暗号化ボックスを開いてデータを取り出す 3

暗号化ボックスを開いてデータを取り出すときは、以下の手順で行ってください。

本製品をパソコンに接続し、モバイルランチャーから 1 SecureLockMobile を起動します。

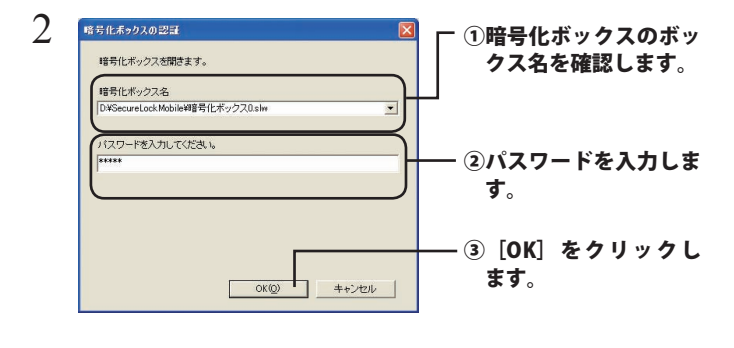

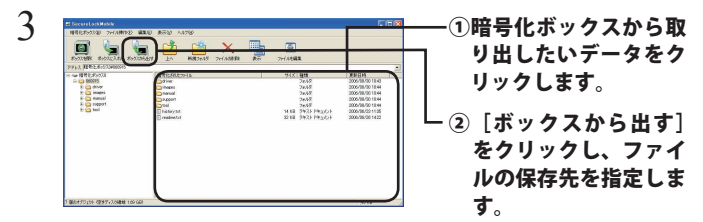

削除したいデータを選択してから [ファイルの削除]をクリック すると、暗号化ボックス内のデータを削除できます。

#### $\varLambda$  「暗号化ボックスから、ファイルを取り出します。」と表示された ら、[OK] をクリックします。

以上で完了です。暗号化が解除されたデータがパソコンにコピーされます。

#### 暗号化ボックス内でファイルを編集するには?

手順3の画面で編集したいファイルをダブルクリックすると、ファイルを編 集することができます。初めてファイルをダブルクリックしたときに「ファ イルの編集を許可する場合は、OKをクリックしてください」と画面が表示さ れますので、[OK] をクリックしてください。

- ▲注意 ・ファイルを保存するときは、必ず「上書き保存」してください。「名 前を付けて保存」をすると、暗号化ボックス内に保存できません。
	- ·「LZH」ファイルと「ZIP」ファイルは編集できません
	- ・一度に複数のファイルを開くアプリケーションには対応しており 。ません
	- ・同時に 11 ファイル以上開くことはできません。

# 暗号化ボックスを削除するときは

暗号化ボックスを削除する場合は、「暗号化ボックス]-「ボックスの削除]を選択し、 。削除するボックスを選択します

### 制限事項

- SecureLockMobile を使用中に本製品を取り外さないでください。 SecureLockMobile が正常に動作しないことや、本製品に保存したデー タが破損・消失する恐れがあります。本製品を取り外すときは、必ず SecureLockMobile を終了してください。
- 4GB 以上の暗号化ボックスを作成した場合、暗号化ボックスを 4GB ご とのファイルに分割して保存します。分割したファイル名は、「(ファ イル名) .\*\*\*」となります (「\*\*\*」は数字)。分割されたファイルを1 つでも削除した場合は、暗号化ボックスを開けなくなります。
- ●4GB以上のファイルは、暗号化ボックスに入れることができません(暗 号化)できません。